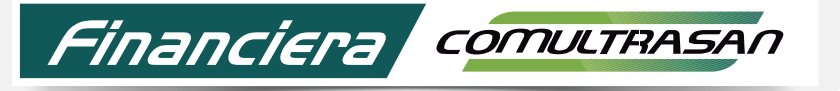

Cooperativa Especializada en Ahorro y Crédito

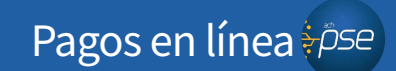

## Paso a paso botón de pagos PSE Convenios

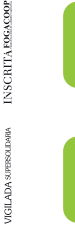

También puedes ingresar desde nuestro menú superior en la siguiente ruta:

Diligencia la información requerida para realizar el pago y da clic en pagar. Ejemplo:<br>Diligencia la información requerida<br>Dara realizar el pago y da clic en pagar

2

Ingresa a la página web  $\left( \begin{array}{ccc} \blacksquare & \blacksquare & \blacksquare \end{array} \right)$  www.financieracomutrasan.com.com En el home principal encontrarás el botón de " PSE Convenios" Personas Empre  $Q \qquad \qquad \overline{A$ gencia  $F$ inanciera comurrasan Productos y Servicios  $\Box$ 冬 Nuestra pasión es proteger tu salud #QuédateEnCasa Clic para más información y diligenciar formulario > PSE Convenios  $\%$ 6 **SIMULADORES CRÉDITOS** 

7 Como resultado del pago se genera el comprobante de transacción y se envía automáticamente confirmación al correo electrónico que tienes registrado para PSE.

Busca y selecciona la empresa convenio a la que deseas realizar el pago, después oprime **"pagar".**

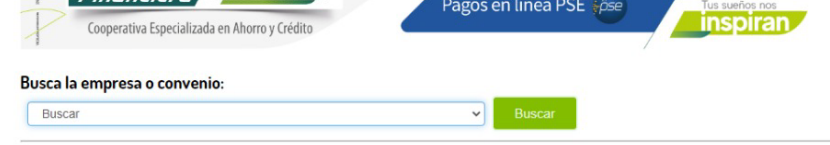

4

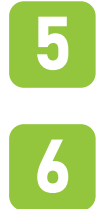

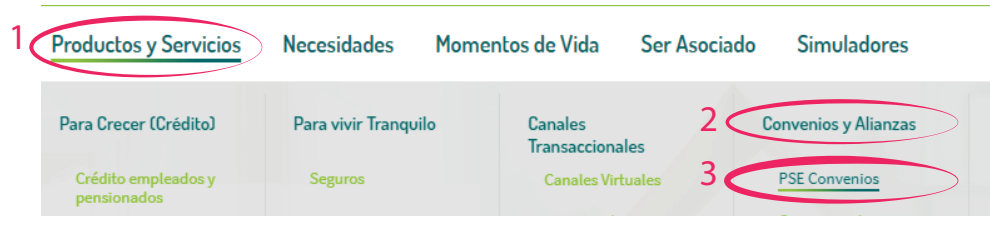

Una vez ingreses al botón PSE Convenios, te mostrará los beneficios que obtendrás y encontrarás el botón para realizar el pago.

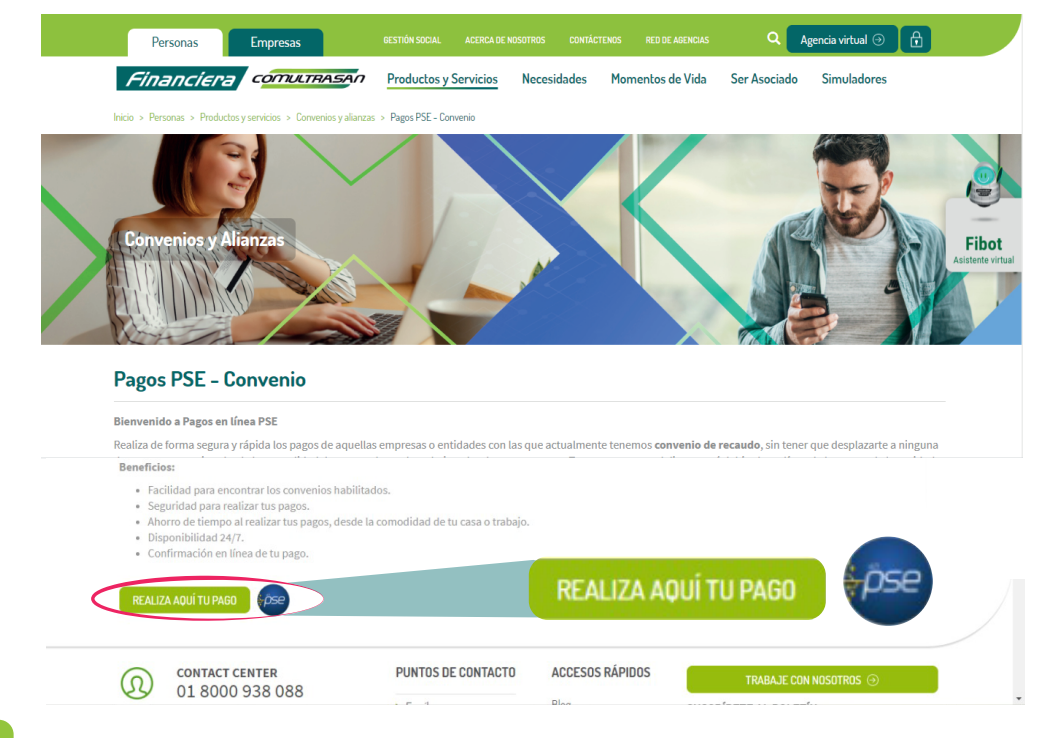

Oprime el botón de pagos PSE y registra la información correspondiente al banco de la cuenta de ahorros desde la cual vas a realizar el pago e ingresa los datos del titular.

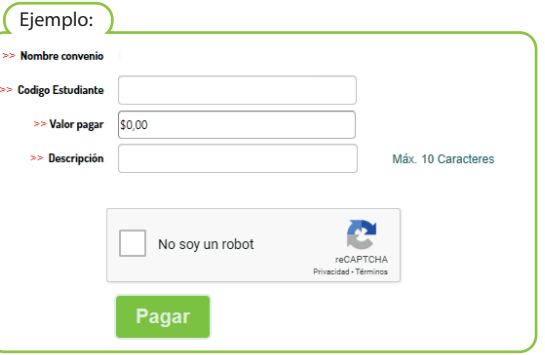

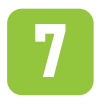